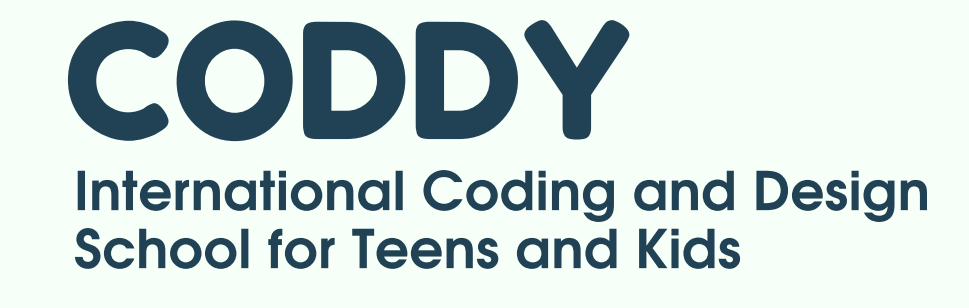

## Installation Instructions **VSCode Editor Installation**

## CODDY [Frontend developer:](https://coddyschool.com/en/courses/web-mastering/) HTML/CSS/JevaScript web sites<sup>-3</sup>

1. Follow the [link](https://code.visualstudio.com/) and **download** the installation file (blue button in the upper-right corner):

e code visual studio.com  $\alpha$ 

Visual Studio Code Docs Updates

Blog API Extensions FAQ Learn

□ 第 朝 ☆ 【 ● ★ 可

### Learn. Connect. Code. Join us on May 25-27 at Microsoft Build! Register today

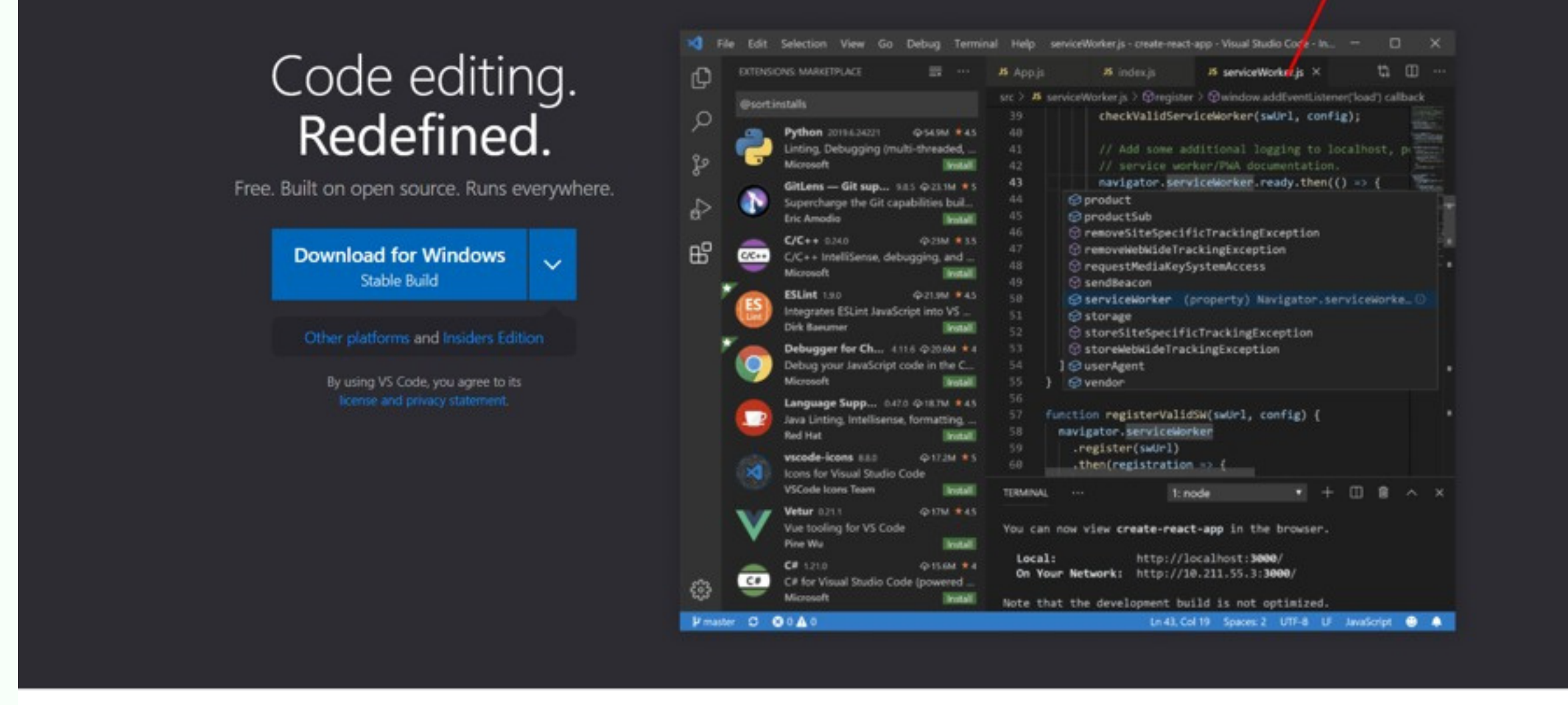

# Installation Instructions **VSCode Editor Installation**

2. After downloading run the file. Next, make sure that the program installation windows on your computer are the same to the images below:

Setup - Microsoft Visual Studio Code (User)  $\Box$  $\times$ **License Agreement** Please read the following important information before continuing. Please read the following License Agreement. You must accept the terms of this agreement before continuing with the installation.

CODDY

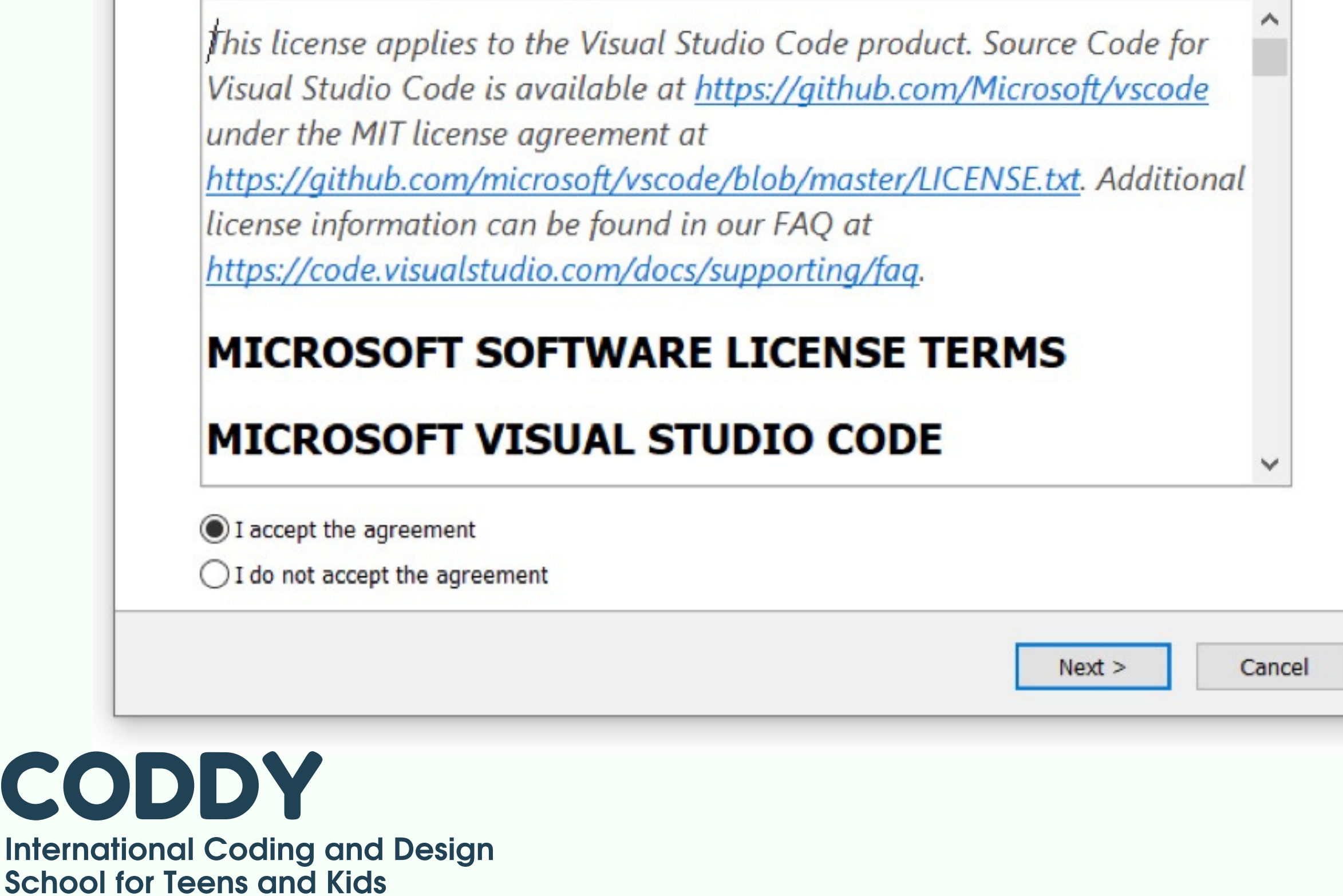

CO.

## Installation Instructions **VSCode Editor Installation**

Setup - Microsoft Visual Studio Code (User)

**Select Additional Tasks** 

Which additional tasks should be performed?

Select the additional tasks you would like Setup to perform while installing Visual Studio Code, then click Next.

**Additional icons:** 

Create a desktop icon

Other:

Add "Open with Code" action to Windows Explorer file context menu

Add "Open with Code" action to Windows Explorer directory context menu

Register Code as an editor for supported file types

Add to PATH (requires shell restart)

 $Next >$  $<sub>Back</sub>$ </sub>

Cancel

X

CODDY

Ω

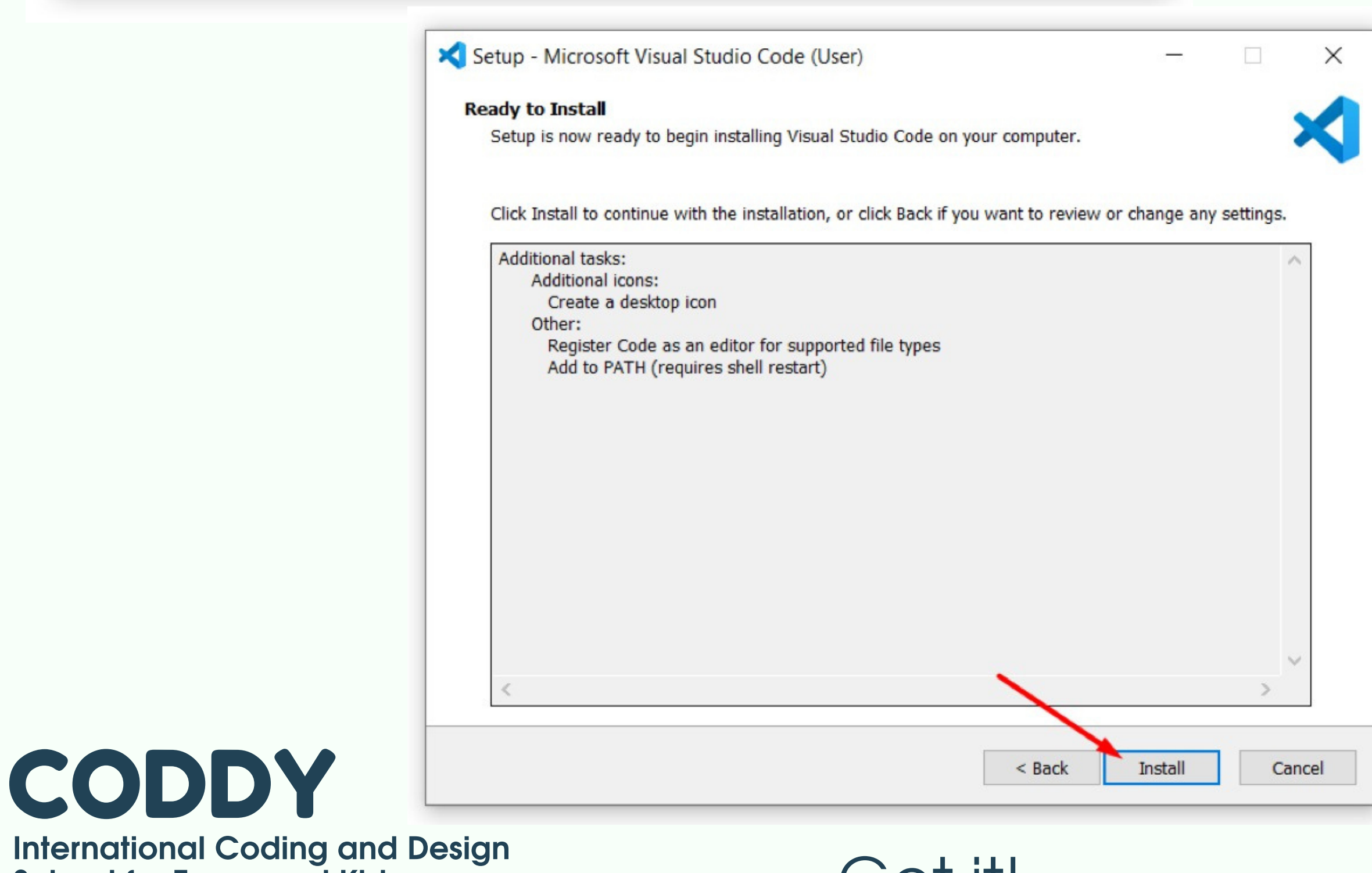

**School for Teens and Kids** 

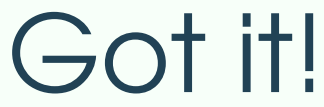